# Accelera Service Tool License Registration Process

#### Links:

Accelera Commercial portal link: [Accelera: Login \(snapon.com\)](https://accelerazero.snapon.com/Login.aspx)

Accelera Service tool Registration link:<https://registration.nexiq.com/>

#### Note:

If user has License Key but not registered on Nexiq Portal Got[o Nexiq registration Page](#page-12-0)

If user has License Key as well as credential of Nexiq Registration page Goto [Accelera tool](#page-14-0)

- 1. Process to Purchase Accelera service tool License:
	- i. Accelera Service tool license can be purchased from Accelera Commercial website: [Accelera: Login \(snapon.com\)](https://accelerazero.snapon.com/Login.aspx)
	- ii. If you are a registered user enter Username and Password. In case if you are not registered Click on Create a new user account button

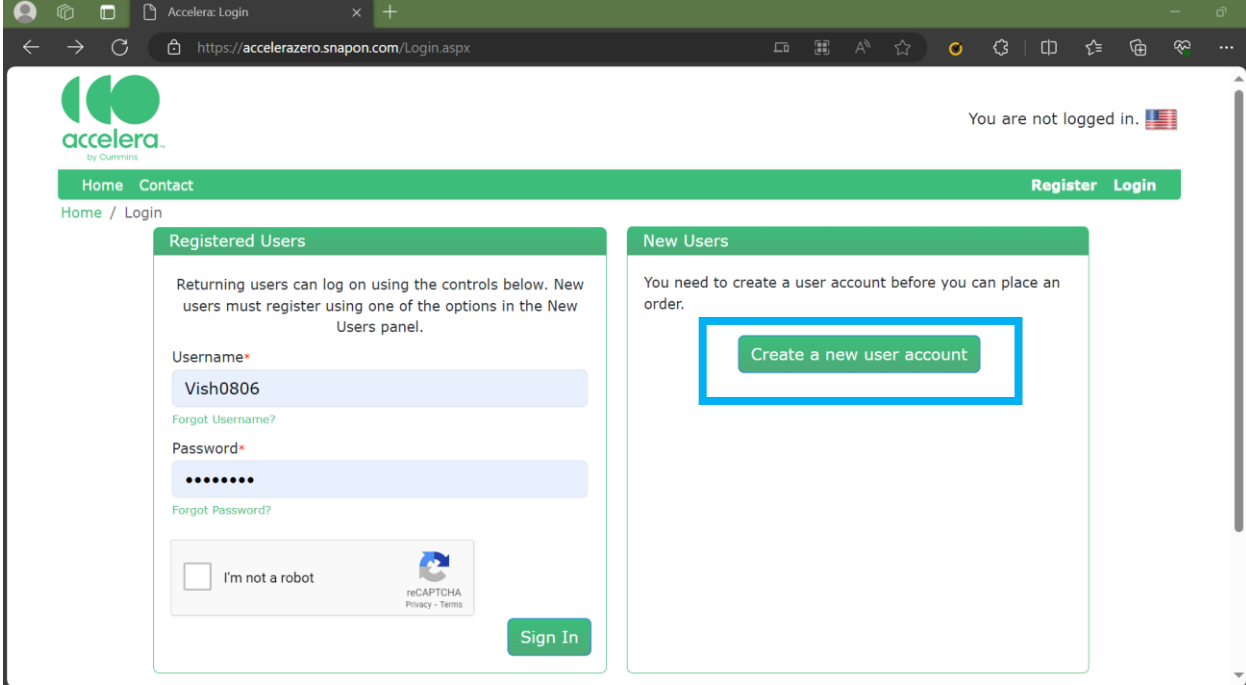

2. Once Clicked on Create a new user account button. User information Form will open.

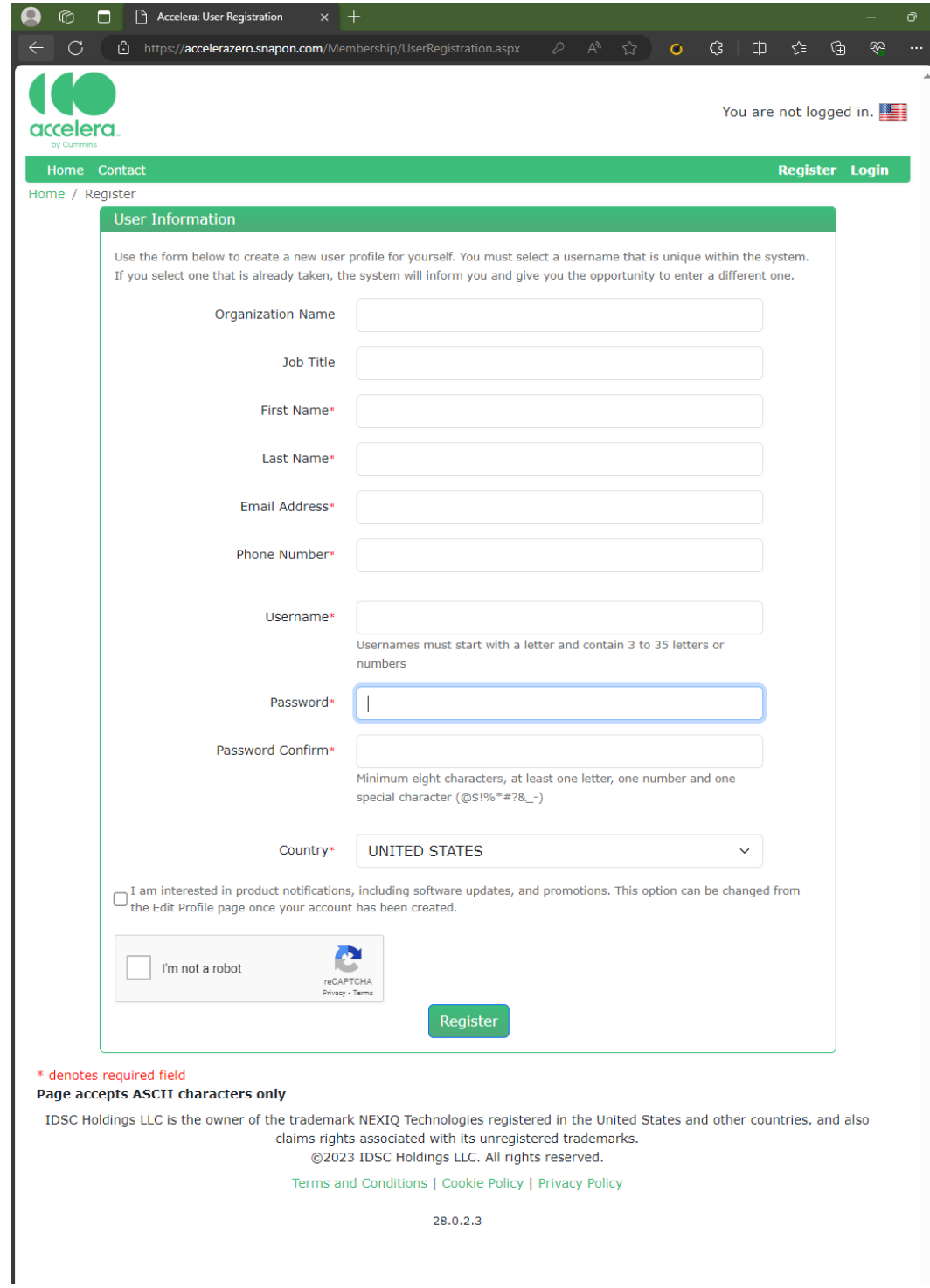

Please Provide all the required information and Click Register.

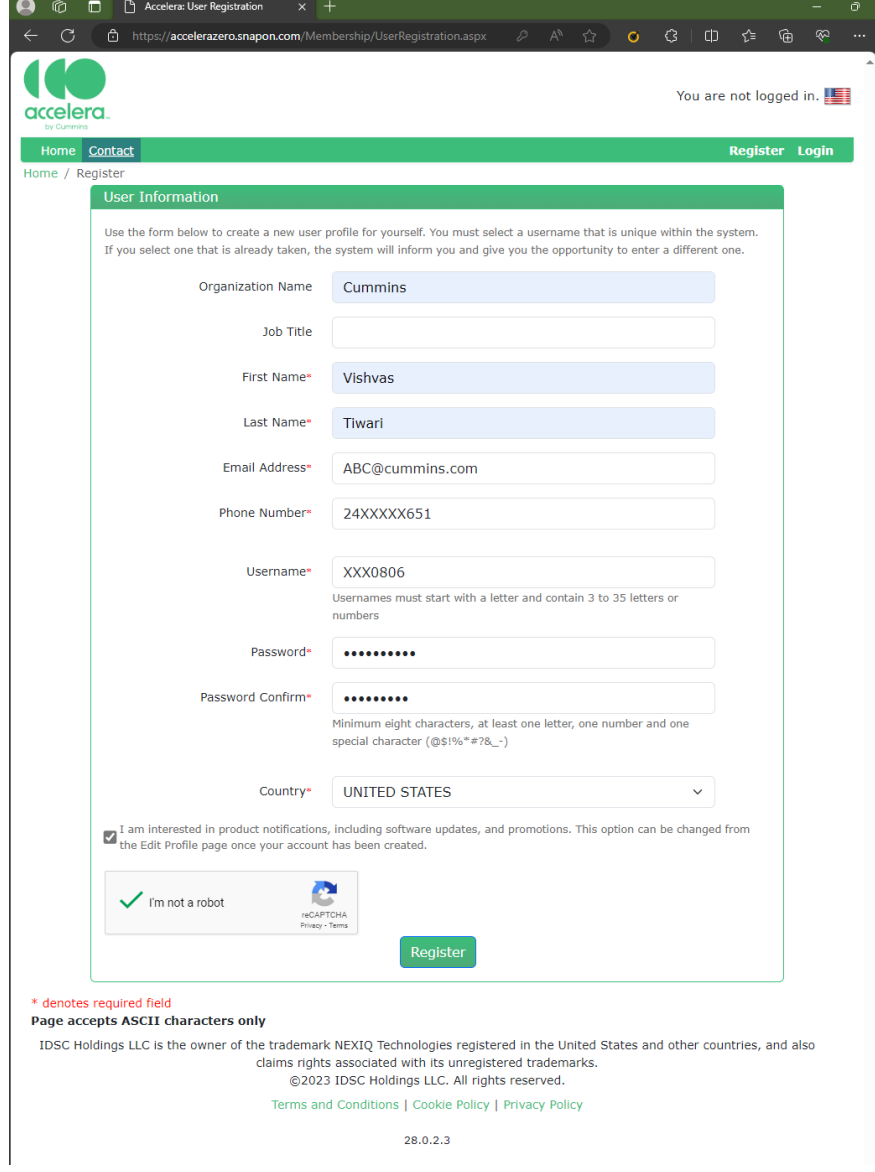

### Once Registration process is Completed Click on Login

Enter Username and Password created in Previous step and Click on Sign-in.

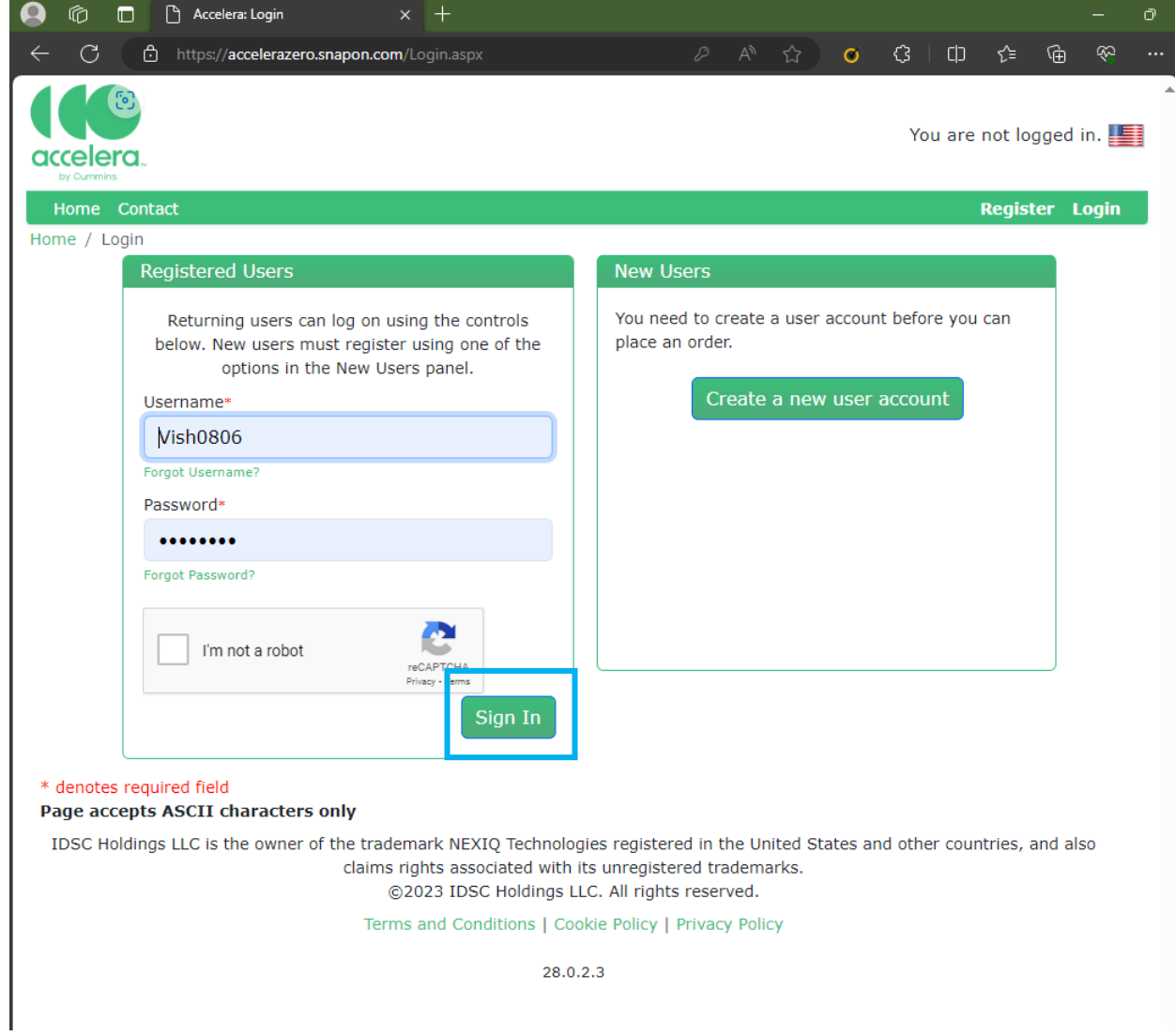

Once Successfully Signed-in User have option to Purchase Accelera Service tool License as well as Accessories/Components Sold by Accelera.

For Service tool License Purchase Click on Software.

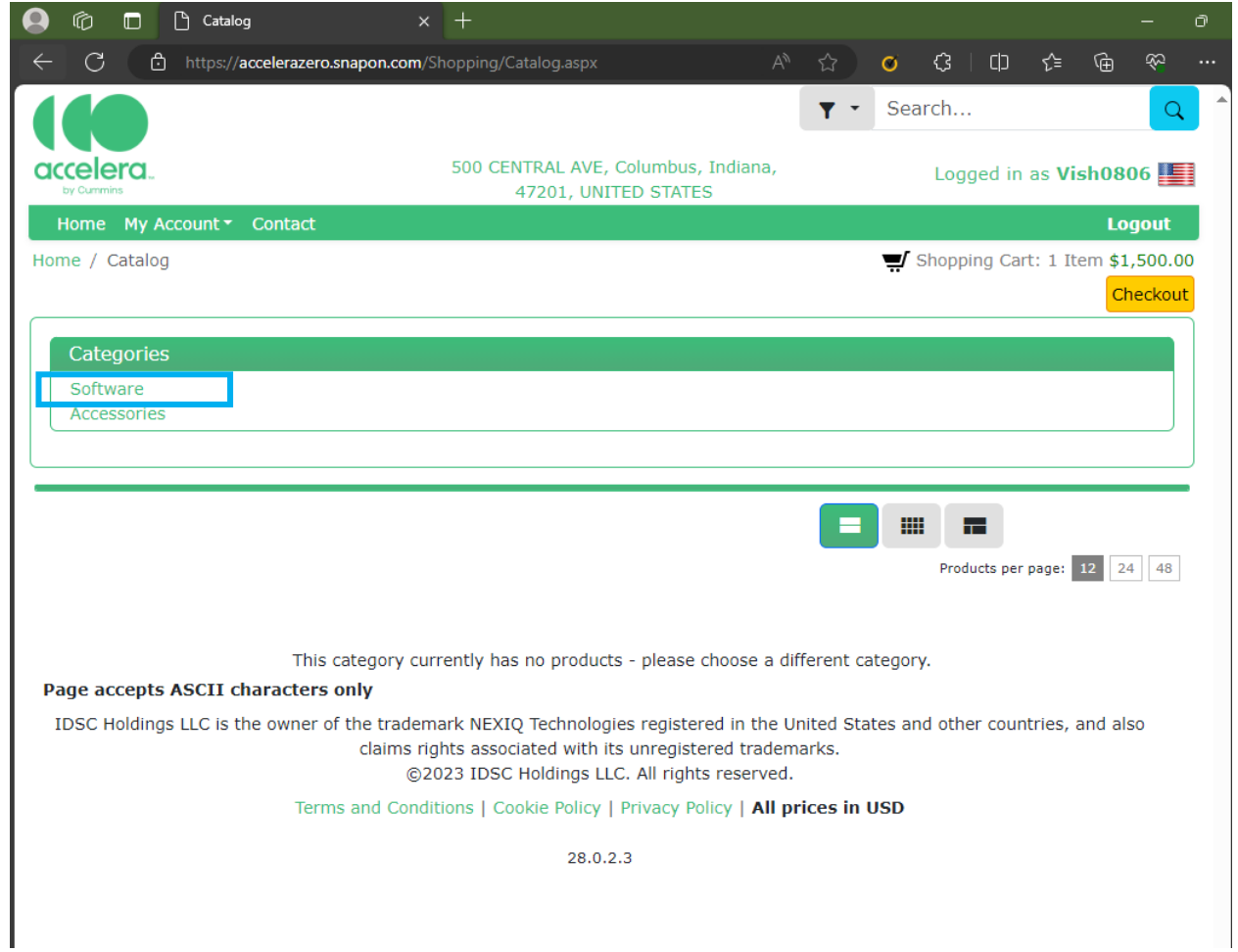

## Click on Add to Shopping Cart

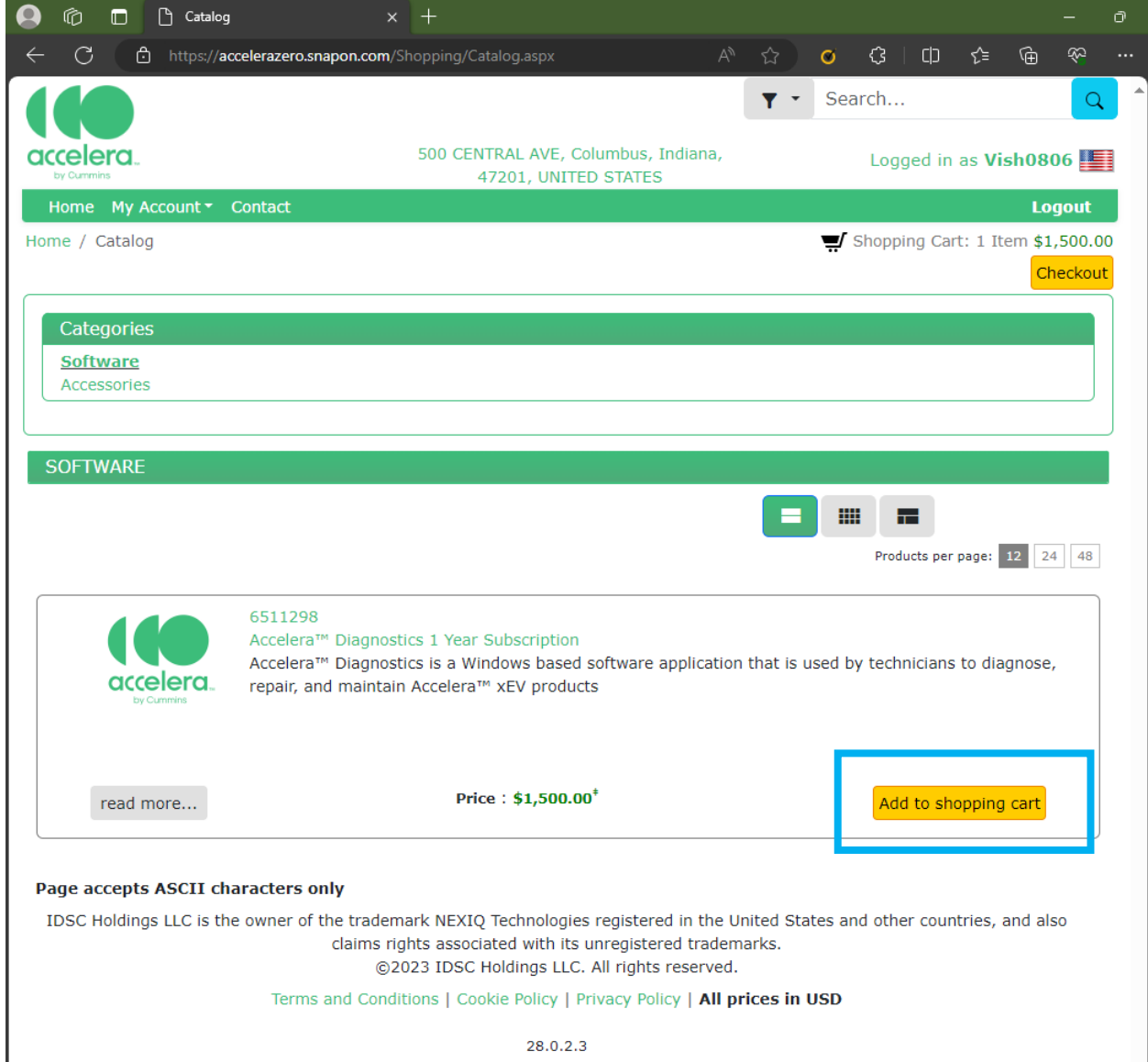

 $28.0.2.3$ 

Click on Checkout Or you can go to Shopping Cart.

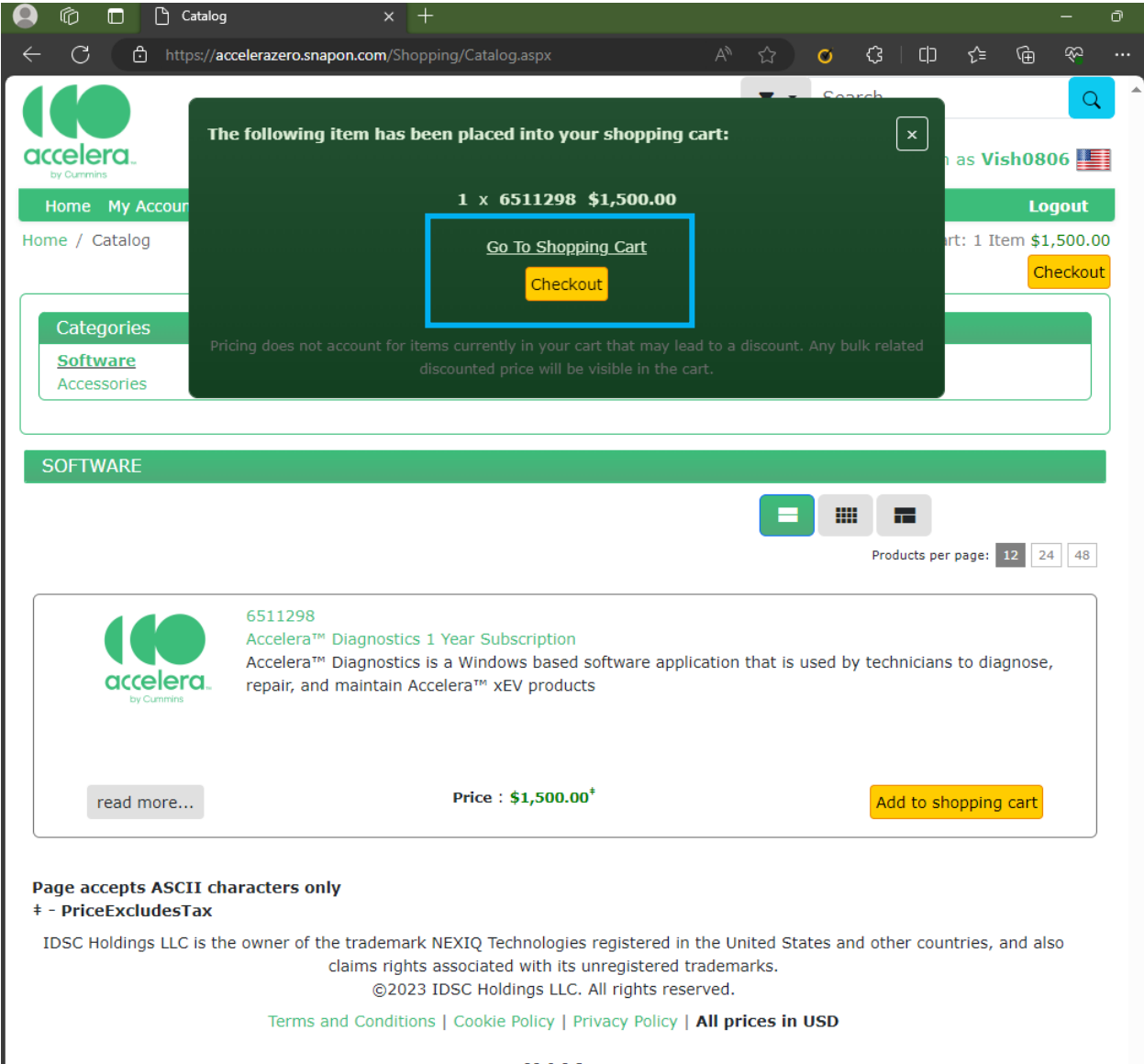

28.0.2.3

In Case if you want to buy Multiple Licenses You can change the quantity in shoping cart. To Access Shopping cart Click on Shopping option

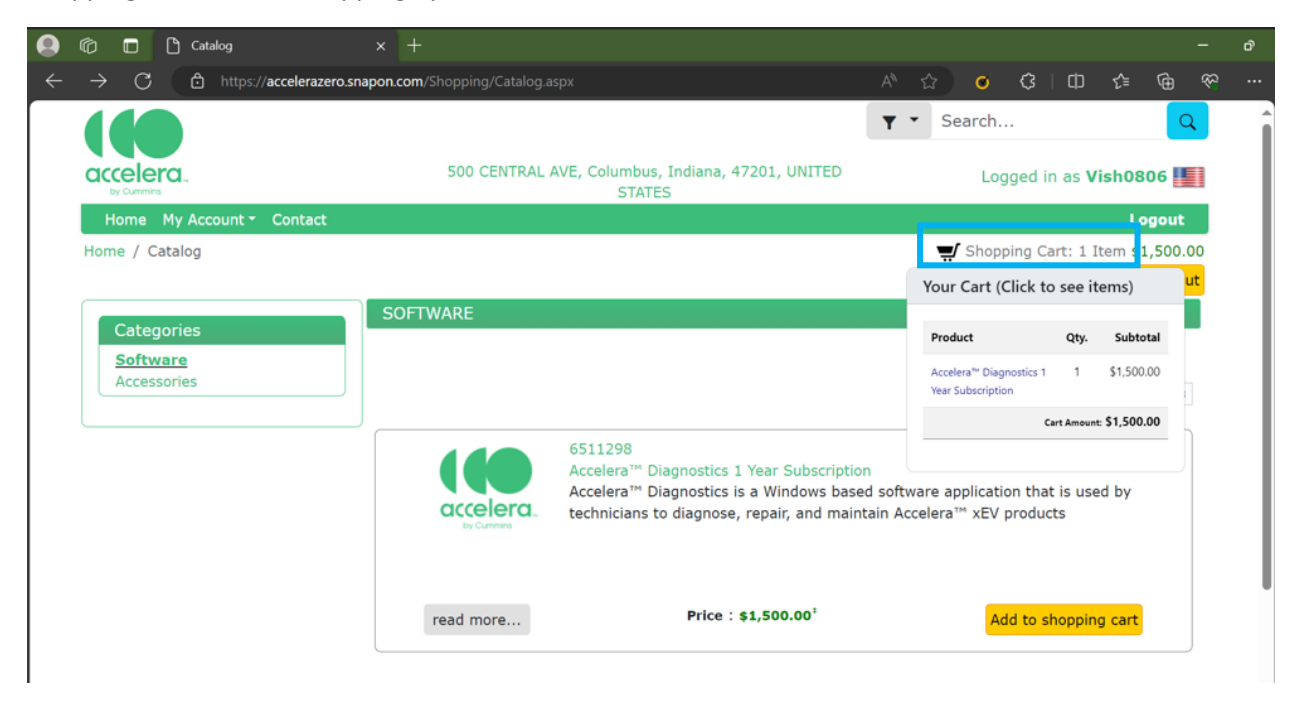

Modify Quantity text as per your need of license count and Click on Update Quantities (Total Amount will change as per the license count.

If you have any Promotional offer or code copy that in Promotion Code text Box and Click apply.

Click on **Proceed to Checkout**.

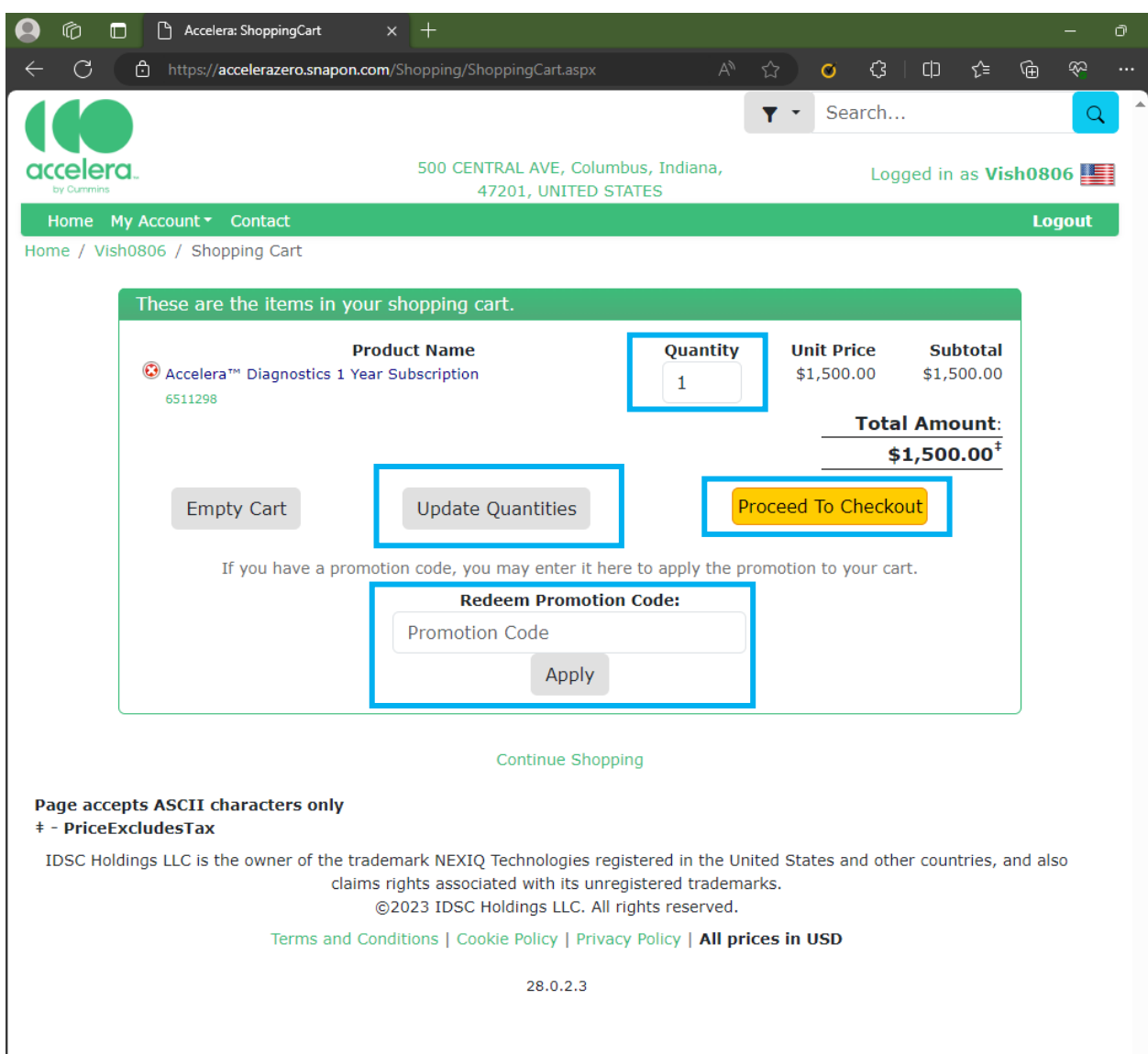

Please provide Details and Click on Bill to This Address.

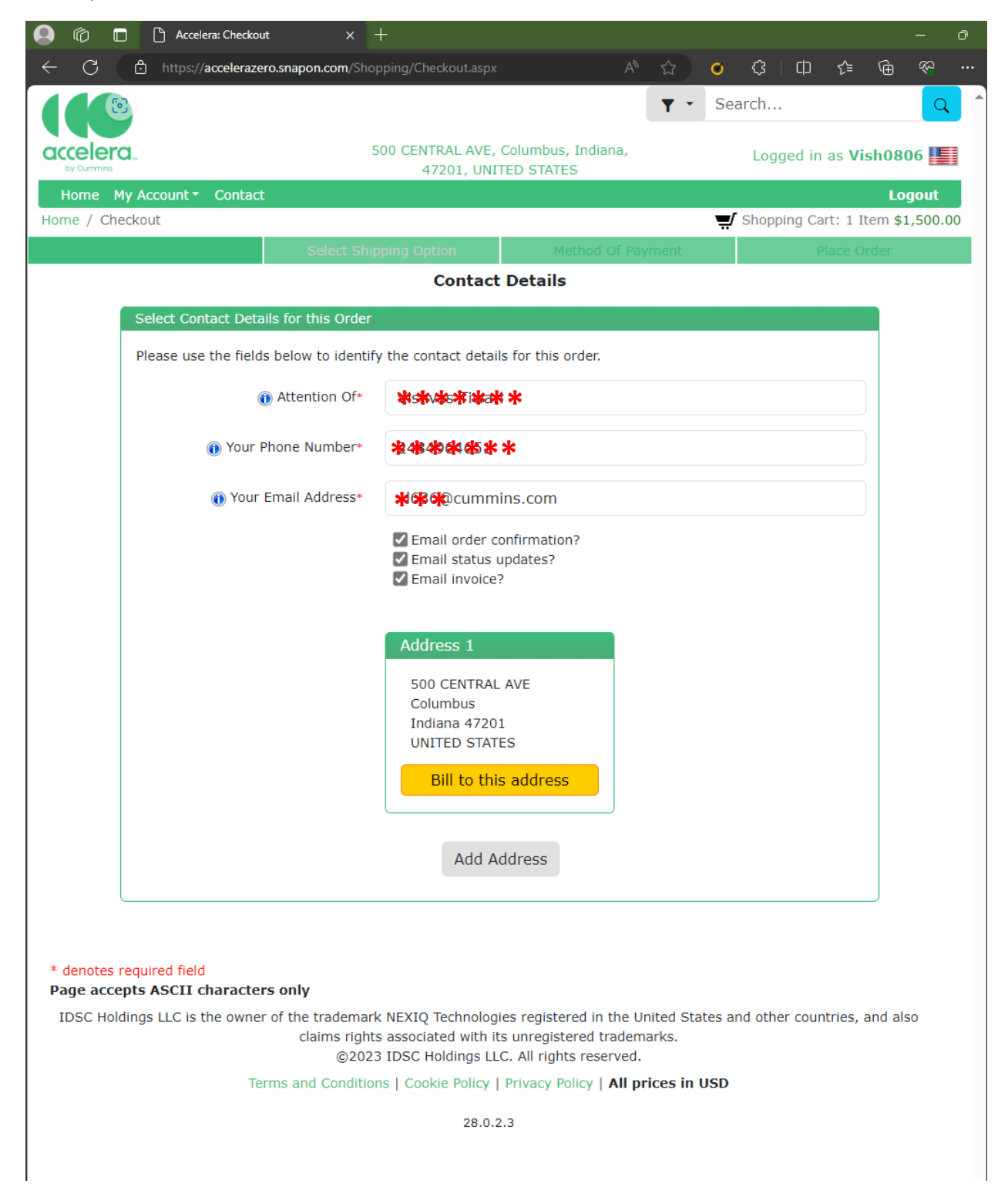

### Click on Pay By Credit Card

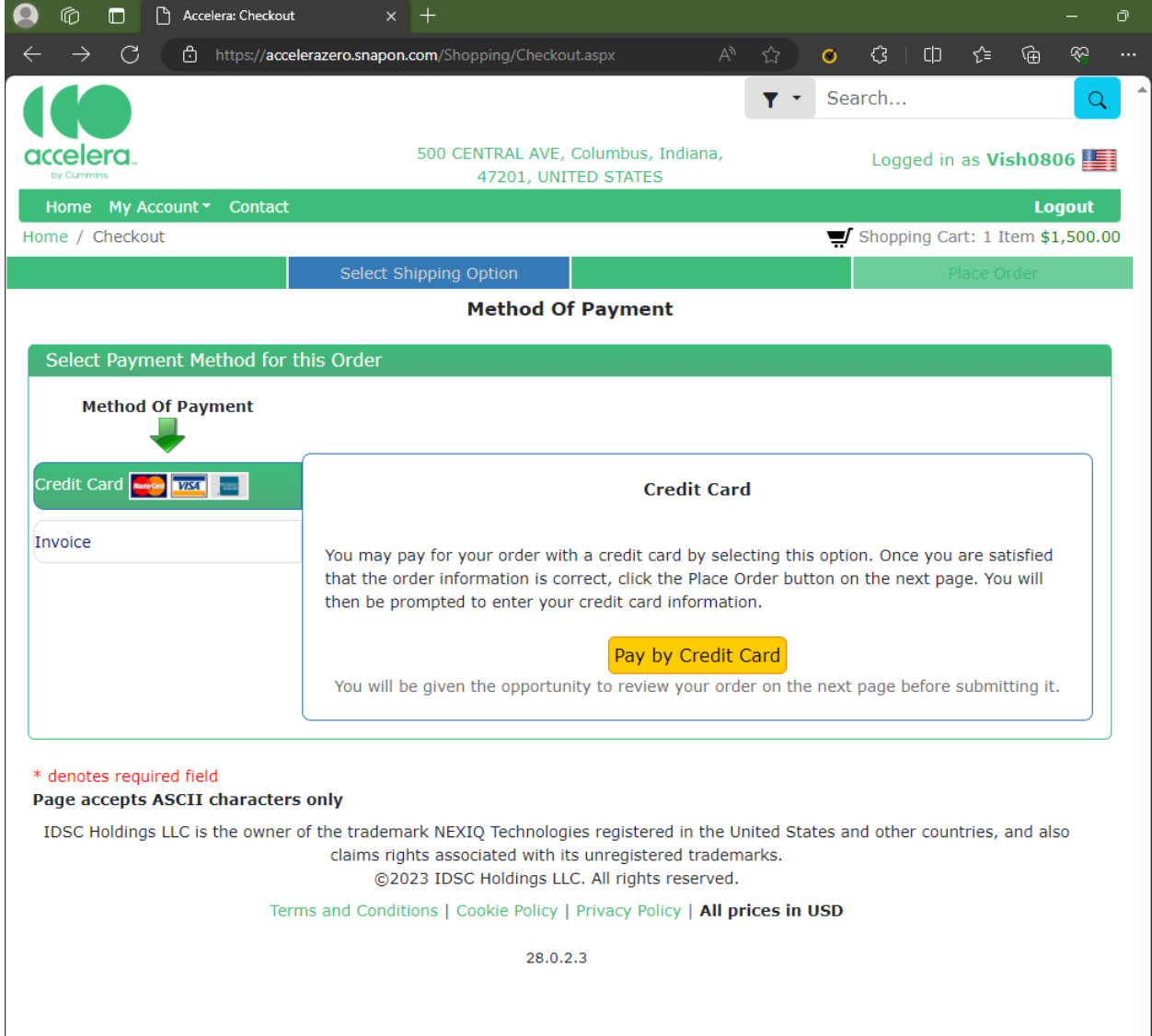

Read term and Condition and Acknowledge it by clicking check box once done click on Place Order.

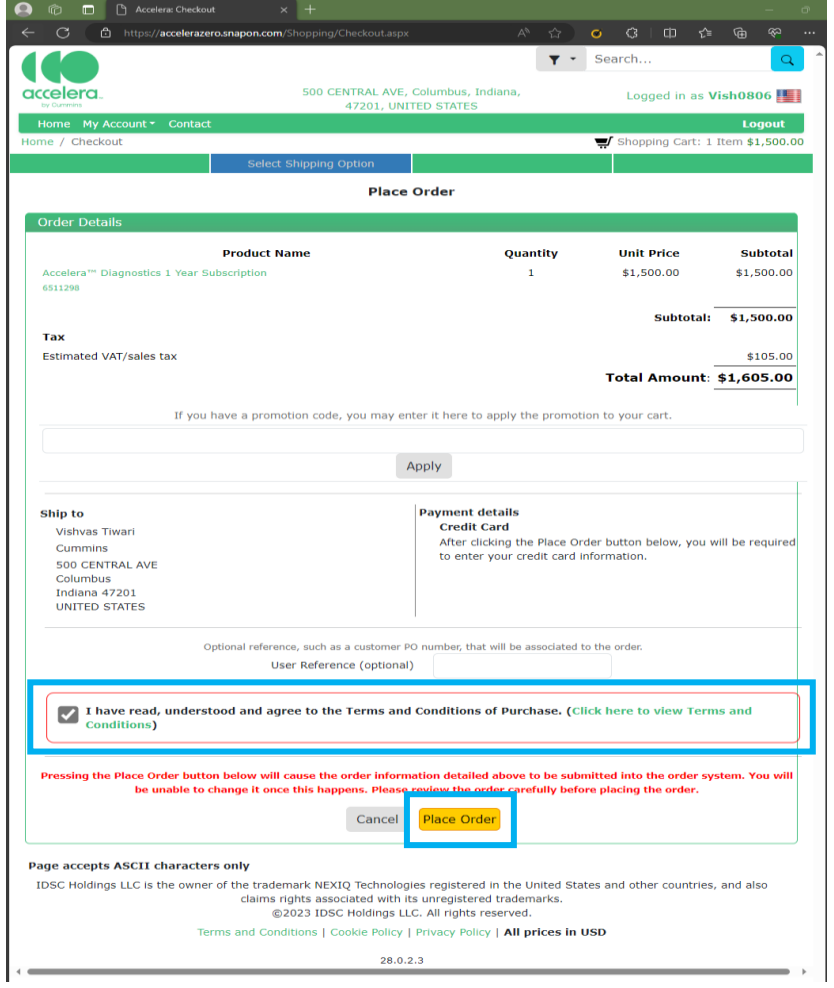

Once Payment is completed and Confirmed User will receive an email confirmation along with Payment Receipt and License Key.

2.0 Once user received License Key User need to Create Another account on Snap-on Website for license activation and Tool registration. Please follow Below Step.

2.1 If you are a New user please sign-up on: [Home | NEXIQ Registration](https://registration.nexiq.com/)

<span id="page-12-0"></span>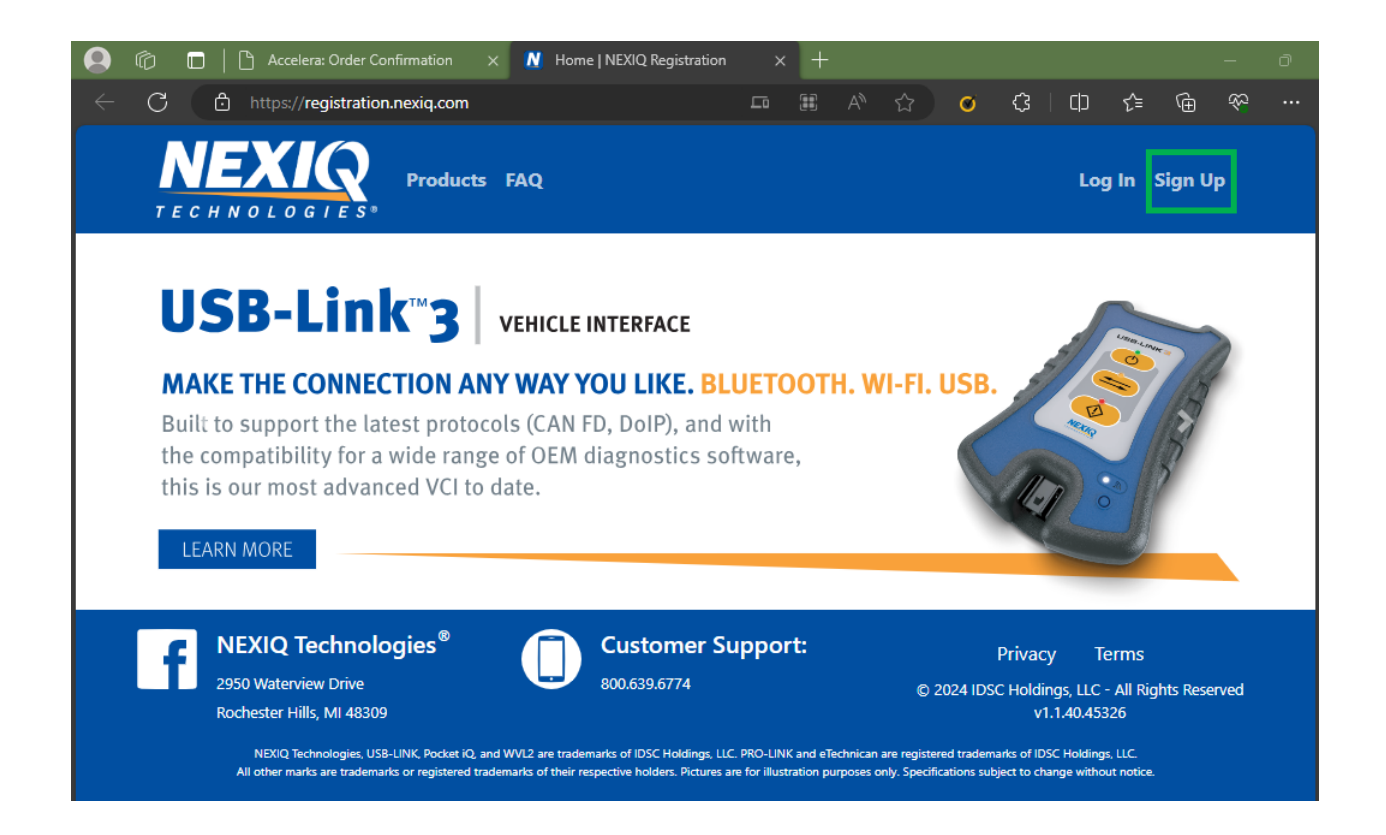

Please provide all the information and click on Register. User will receive an email to **Activate Your NEXIQ Account.**

**Note: Save these Username and Password as these will be required to log-in to Accelera Service tool.**

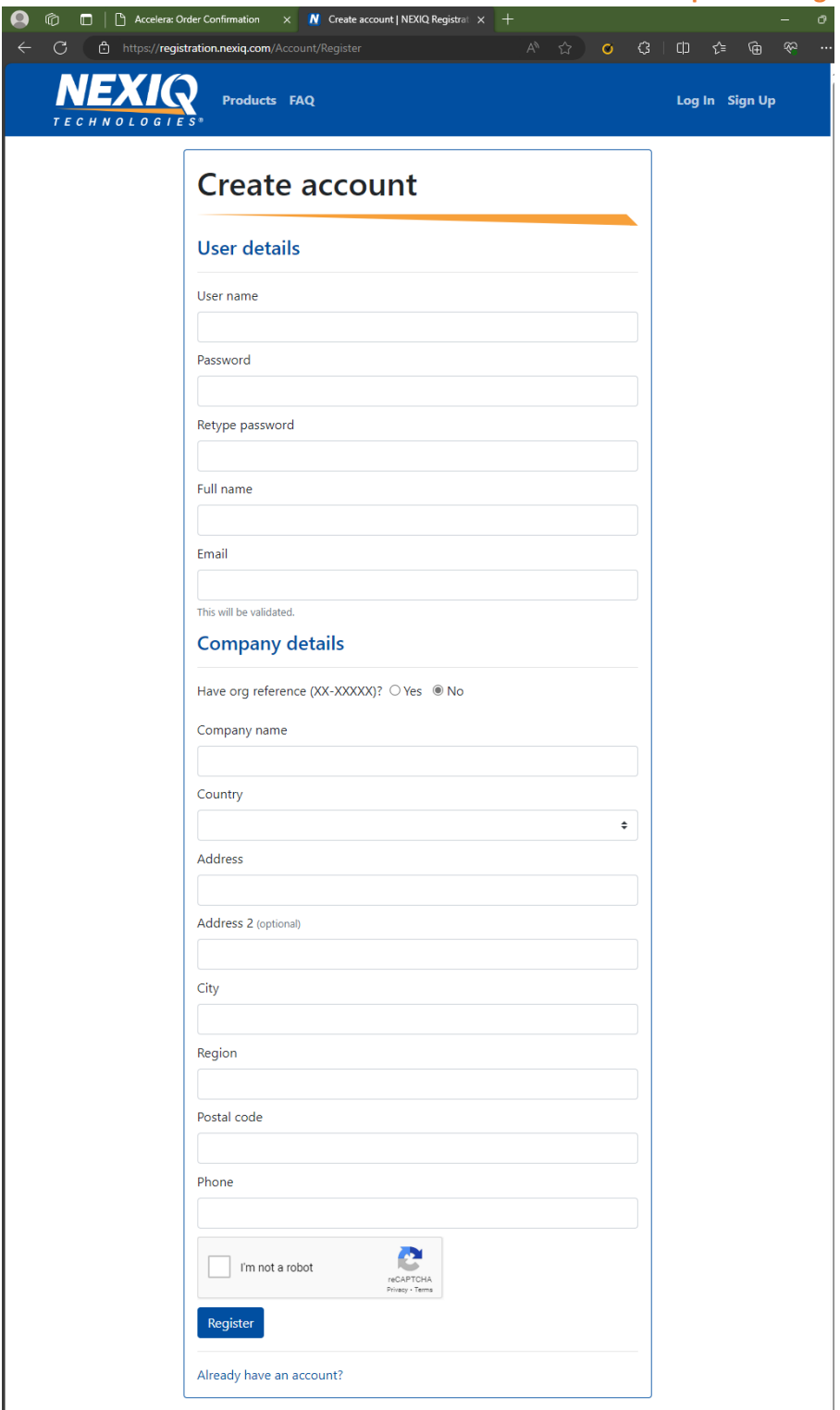

3.0 Once Account is activated, and user had Accelera Service tool license Key. Launch Accelera Service tool.

Provide the Username and password created in above step (For Nexiq Portal) and click on Log-in.

<span id="page-14-0"></span>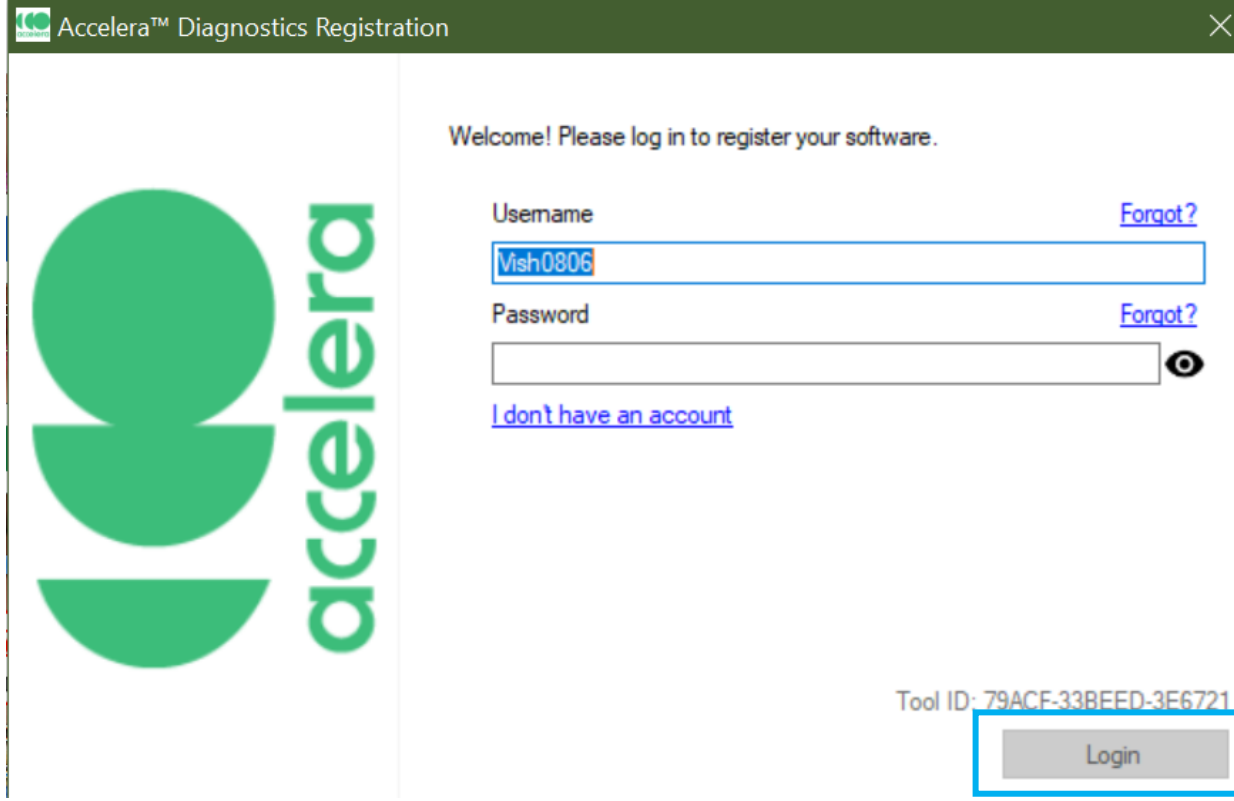

Use Product Key and Serial number received In License Purchase email. Click on Register

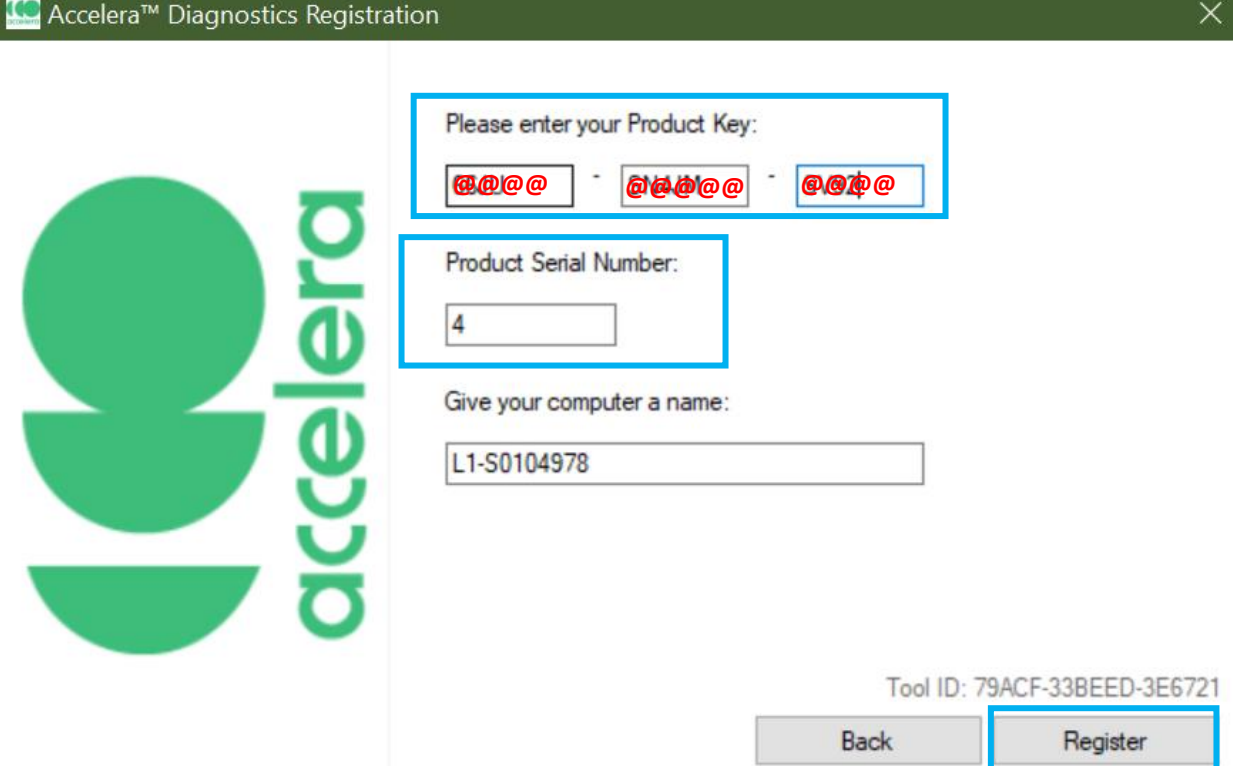

User Receive License registration confirmation Once Clicked on Closed Accelera service tool will launch successfully.

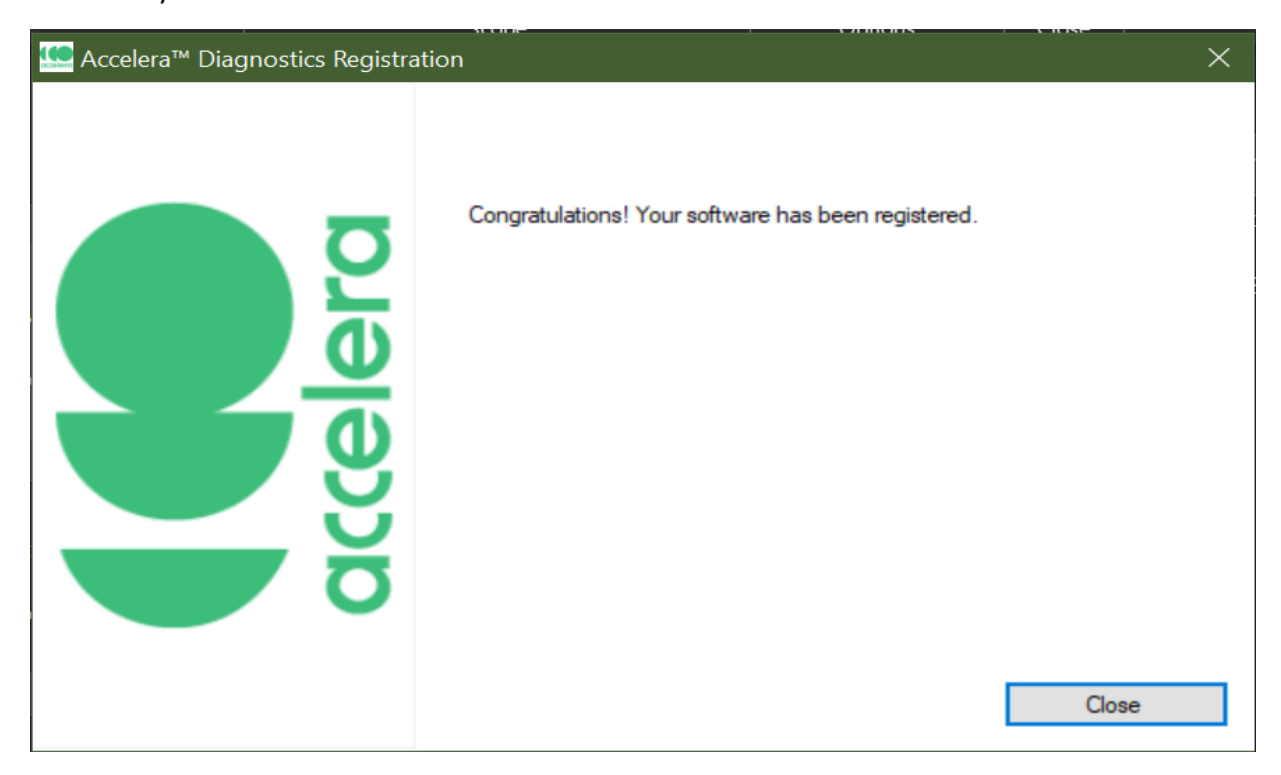

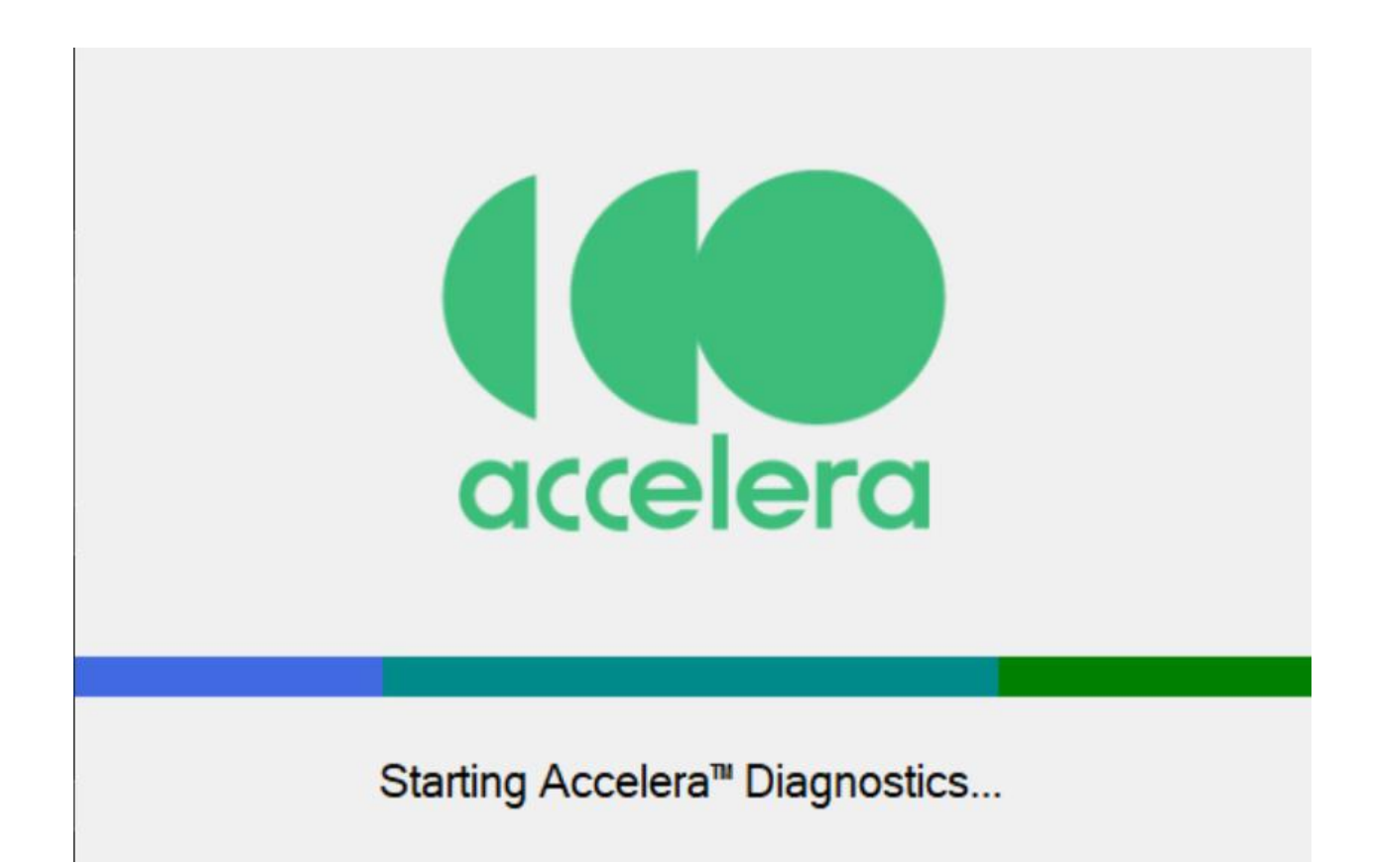

Service tool License Release

Go to setting on Accelera Service tool and Click on Release license and follow the instructions.

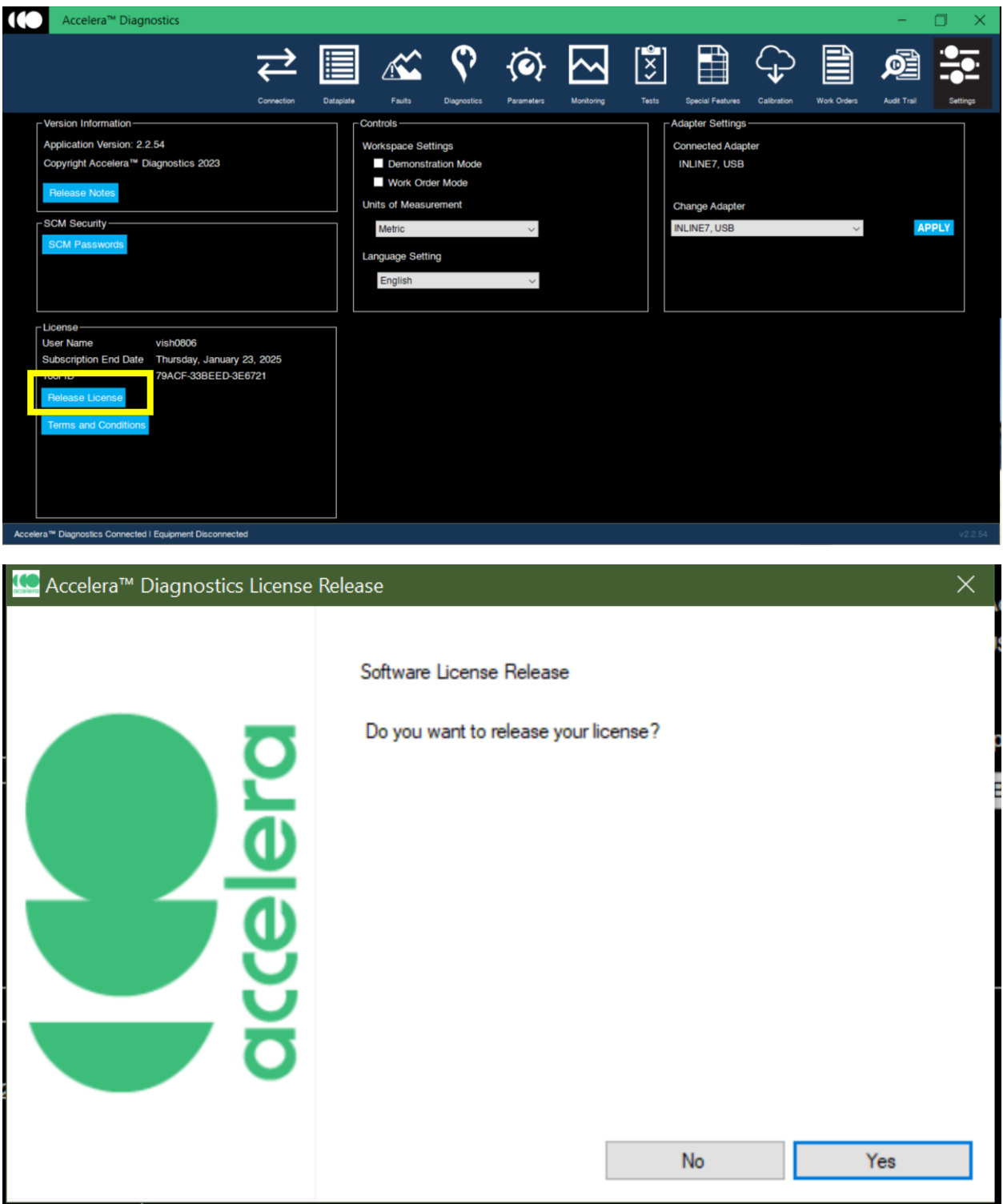

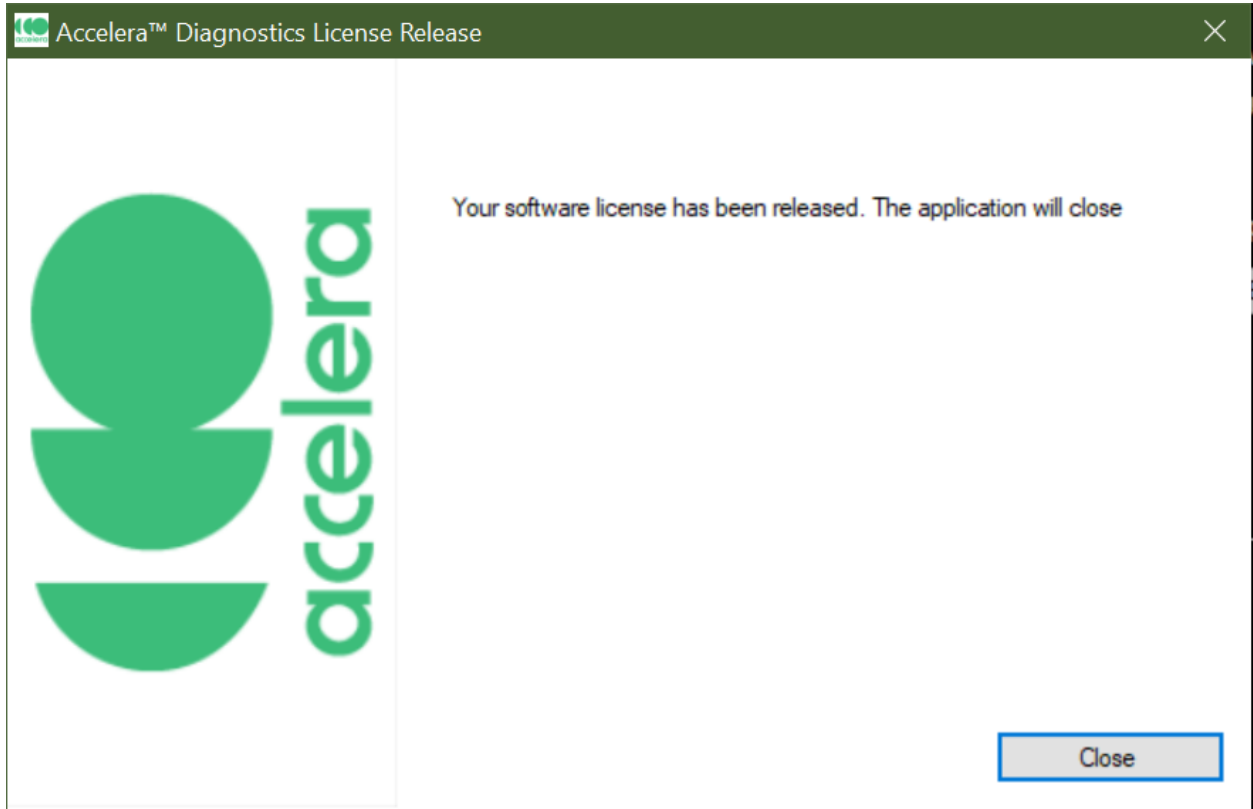

Release license key could be obtain from Nexiq.Com.

Log-In to<https://registration.nexiq.com/> and Click on Software

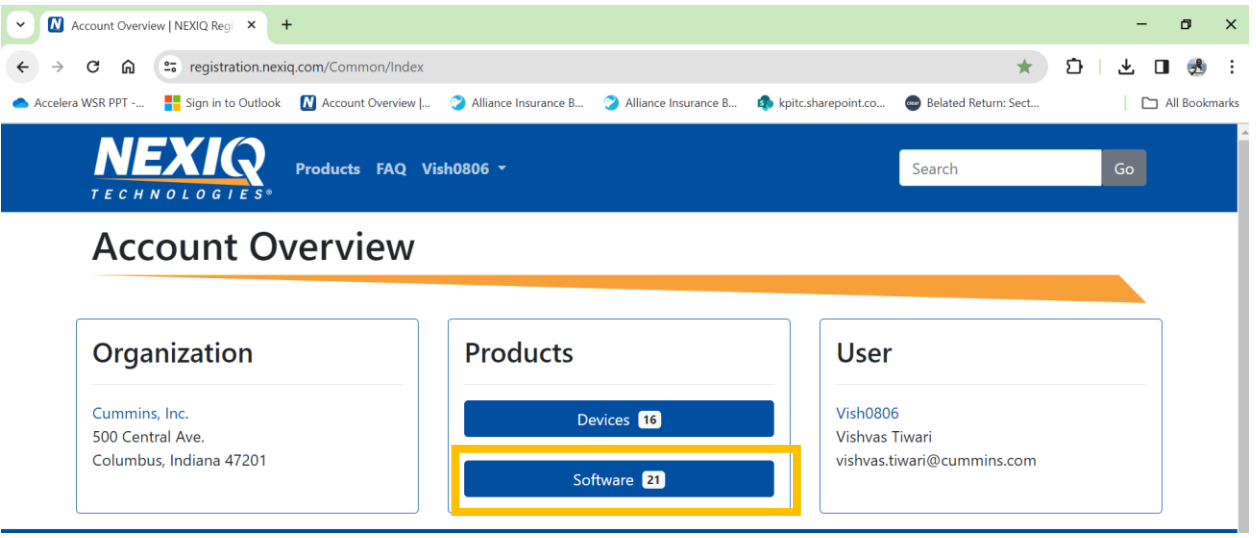

Select release from Dropdown and Click on Filter to see all release license.

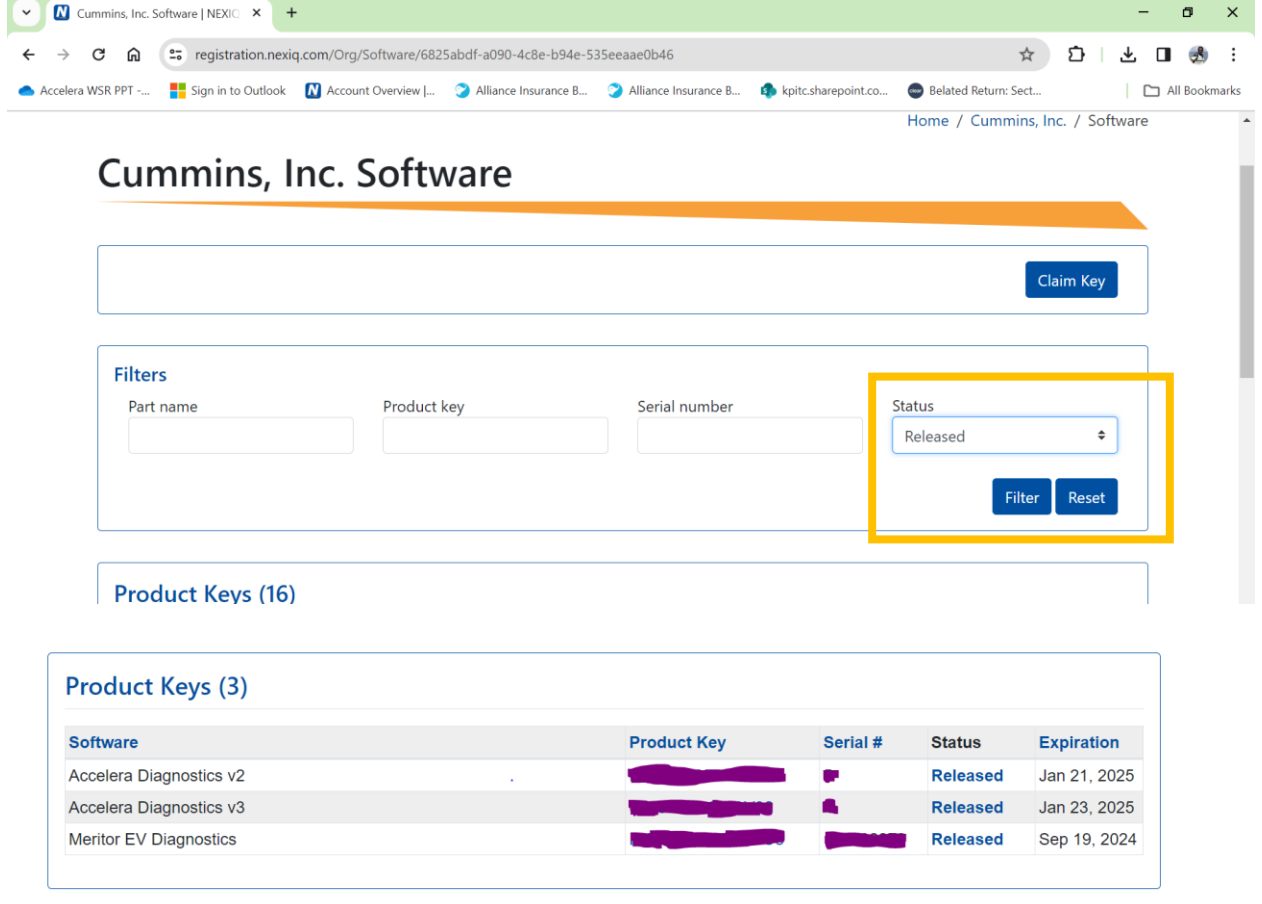